# RC-5 - RC-5+

### Temperature Data Logger USB - Low Cost

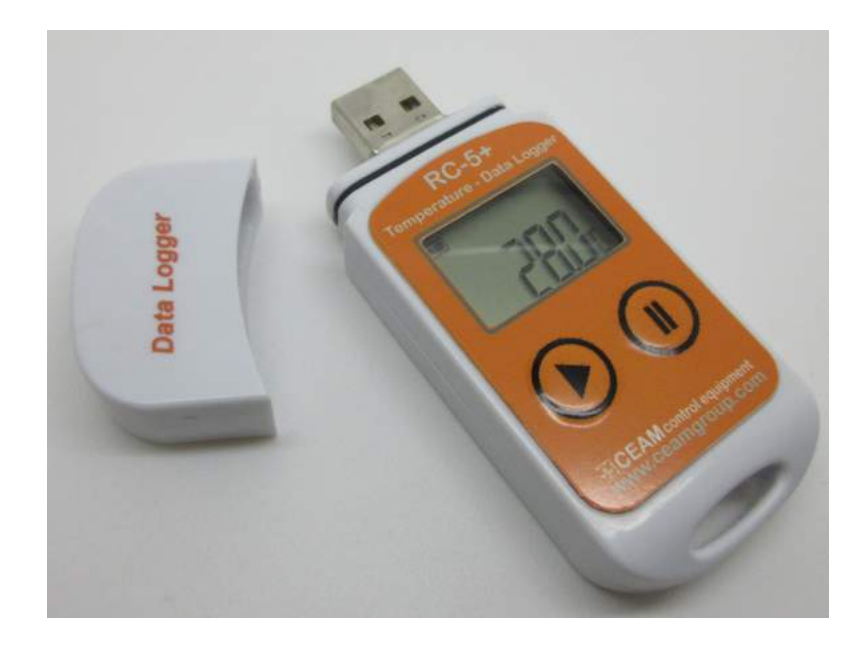

# **Manual**

# Cod. RC-5+\_IT\_M2

# Lingua Italiana

Product Rev: 1.0 - Manual Rev: 1.2

#### Gentile Cliente

La ringraziamo per aver scelto un nostro prodotto, che speriamo possa essere conforme alle sue aspettative, perché la nostra missione non è fare semplicemente delle cose che assolvono ad una funzione tecnica, ma lavoriamo ogni giorno duramente e non senza difficoltà per creare qualcosa di più completo che alla fine concettualmente è più uno scrigno che contiene tante cose, le nostre idee, la nostra capacità di fare, il nostro impegno imprenditoriale per poter contribuire alla costruzione di un mondo nuovo, anche fosse con un solo mattoncino, e tutto questo perché siamo convinti che le imprese come le nostre hanno un ruolo sociale fondamentale nella costruzione di un domani sostenibile.

Inoltre siamo ambiziosi e ci piace sperare che il nostro lavoro possa contribuire nel suo piccolo al suo successo.

Infine teniamo a sottolineare che pur lavorando quotidianamente per il miglioramento continuo, non siamo perfetti e potrà capitare purtroppo che qualcosa ci sia sfuggito.

Qualora lei si accorgesse di qualcosa anche minima e apparentemente irrilevante,o anche fosse un suggerimento la preghiamo di segnalarcelo prontamente comunque, con un messaggio email all'indirizzo info@ceamgroup.it

Il feed-back sincero e costruttivo del cliente è una risorsa molto importante per noi, ed un concreto aiuto per migliorarci.

Grazie

Simone Campinoti Presidente

# Indice Generale:

- 1 Generale
- 2 Dimensioni
- 3 Specifiche Tecniche
- 4 Uso Iniziale
- 5 Accesso Dati
- 6 Descrizione Funzioni
- 7 Istruzioni Operative
- 8 Sostituzione Batterie
- 9 Lista Accessori & Service
- 10 Garanzia
- 11 Come Ordinare

#### 1 – Generale

Questo strumento, in grado di misurare e memorizzare la temperatura, viene principalmente utilizzato per tracciare (Registrare nel tempo) in magazzino, frigo ed in particolare adatto per i trasporti di prodotti alimentari, medicine, prodotti chimici, e ogni altra cosa che possa essere deteriorabile da una gestione della temperatura errata.

Il suo utilizzo è particolarmente consigliato per monitorare con sicurezza la catena del freddo, ed il rispetto delle norme vigenti in materia di tracciabilità dei prodotti.

L'alimentazione a batteria ed il basso consumo, gli garantisce piena funzionalità anche per lungo periodo, che lo rende perfetto per applicazioni OFF-LINE anche nei trasporti anche molto lunghi.

#### 2 – Dimensioni

Dimensioni: 80 x 25 x 12 mm.

3 – Specifiche

Unità di misura: °C (oppure °F Optional)

Range di misura: -30 ÷70 °C

Risoluzione: 0.1 °C

Precisione: ±0.5 °C @ -20 ÷40 °C – 1°C Oltre

Sensore: NTC Interno

Capacità di Memoria: 32.000 punti (MAX)

Intervallo di Memorizzazione: Configurabile da 10 secondi fino a 24 Ore

Interfaccia Locale: Display LCD + Tastiera 2 Tasti

Comunicazione: Porta USB

Alimentazione: Batteria Interna CR2032 oppure alimentabile direttamente anche tramite USB

Vita della Batteria: Circa 6 mesi con Intervallo 15 Minuti a temperatura normale

Housing: Plastico IP67 (con tappo USB chiuso)

#### 4 – Uso Iniziale

4.1 – Scaricare il software da VARIE della pagina http://www.sensorstore.it/catalogo/re-5.html, e poi installarlo sul proprio computer (S.O. Windows). Una volta installato, connettere la porta USB del Data Logger al computer per permettere l'installazione del USB driver.

4.2 – Aprire il software RC-5 e automaticamente appena lo strumento verrà connesso al computer avverrà l'upload dei dati. Dopo aver verificato i dati, uscire dall'interfaccia di connessione.

4.3 – Click sull'icona "Parameters setting" sulla barra dei Tool, dopo aver finito di configurare i parametri di logging, click il pulsante "Save" per salvare ed uscire dall'interfaccia.

4.4 – Premere e mantenere premuto il tasto sinistro del data logger (Freccia) , sul display lampeggerà il simbolo FRECCIA, in questo modo il Data Logger inizia a registrare i dati, cliccando l'icona "UPLOAD DATA" si possono vedere i dati misurati

4.5 – Exit per uscire dal programma di gestione e scarico dati

#### 5 – Accesso Dati

Le informazioni relative ai dati registrati oltre che con il software, possono essere anche visualizzate anche direttamente dal display LCD del data logger. Questa procedura non cancella i dati e non blocca l'acquisizione in caso sia in corso.

5.1 – Connettere il data logger al computer tramite la sua porta USB, se la connessione è andata a buon fine, apparirà sul display del data Logger l'icona  $\mathbf \Omega$ 

5.2 – Aprire quindi il software, cliccare nell'icona  $\blacktriangle$  sulla Tool Bar. Successivamente controllare le informazioni di connessione, dopo aver verificato i dettagli di connessione, uscire dall'interfaccia, si può uscire dall'interfaccia.

5.3 – Cliccare sull'icona **della tool bar, e inizierà l'UPLOAD** dei dati sul computer.

Nota: I parametri di configurazione del Data-Logger posso essere inseriti tramite software, per maggiori dettagli riferirsi all'HELP File nel software.

#### 6 – Descrizione Funzioni

Il Data Logger RC-5 è dotato di due pulsanti: uno a sinistra ed uno a destra: Il tasto sinistro (Con la Freccia) serve per attivare la registrazione dati, e muoversi e entrare nelle voci del menù, mentre il tasto destro serve per fermare la registrazione dati (STOP) ed anche per uscire dalle voci del menù.

Sul display del data logger RC-5 possono essere visualizzate le seguenti informazioni:

- 6.1 Status display
- 6.2 Capacita di memoria
- 6.3 Time display
- 6.4 Max temperatura registrata
- 6.5 Minima temperatura registrata
- 6.6 Temperatura sopra il limite di Allarme Impostato
- 6.7 Temperatura sotto il limite di Allarme Impostato

In caso di inattività della tastiera per 15 secondi il display di spegne automaticamente per risparmiare energia della pila.

Se il display è spento, mantenendo premuto a lungo il tasto Sinistro si entra nei dati, poi premendo sempre il tasto sinistro a piccole pressioni, ci si muove passo per passo nel menù, secondo la sequenza di seguito descritta:

Fig. 1 - Status display interface

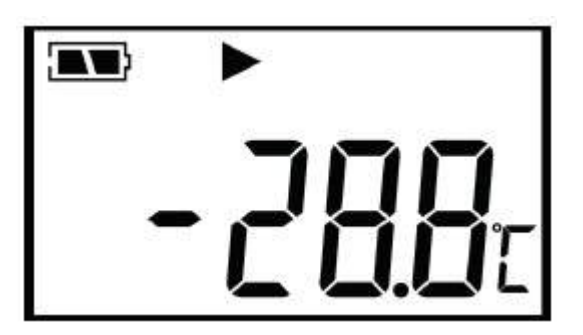

Premendo il tasto sinistro del Data Logger, lo strumento dallo stato di display spento, entra nello STATUS DISPLAY INTERFACE, la temperatura visualizzata è quella corrente, misurata in quel momento, quindi in questo stato:

Se visualizza fissa, indica che il Data Logger sta registrando le temperature

Se visualizza **lampeggiante, indica che lo strumento è programmato per partire con un ritardo di tempo** 

Se visualizza  $\blacksquare$  fisso, indica che lo strumento ha fermato la registrazione

CEAM Control Equipment 7

Se non visualizza  $\blacktriangleright$  e nemmeno  $\blacksquare$ , indica che lo strumento non ha in corso alcuna registrazione

Se visualizza i simboli  $\tilde{\P}$  oppure  $\breve{\P}$  indica che la temperatura ha superato i limiti di allarme Max Min

#### Record Capacity Display Interface:

Quando il display mostra il simbolo LOG acceso, il numero visualizzato nel display rappresenta la capacità di memoria

Figura 2

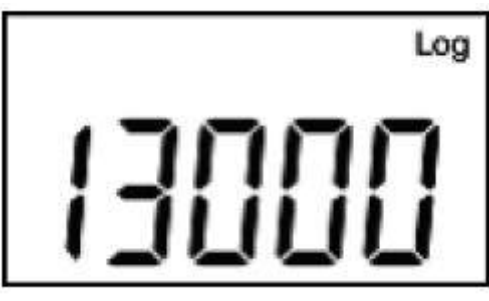

Fig. 2

Time Display Interface:

Nel Time Display Interface, il Data Logger visualizza l'ora ed i minuti dell'orologio del Data Logger, l'orologio è in formato 24H, la visualizzazione è visibile in FIG.3 sotto

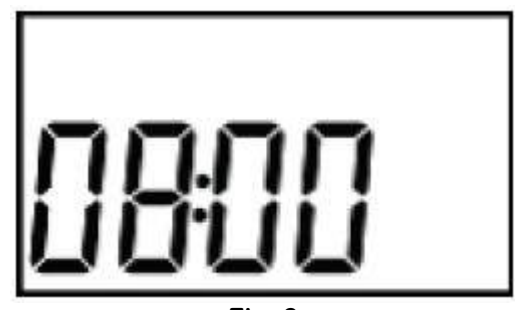

Fig. 3

Date Display Interface:

Nel Date Display Interface, il Data Logger visualizza la data corrente, mese e giorno, come visualizzato nella Fig. 4 sotto

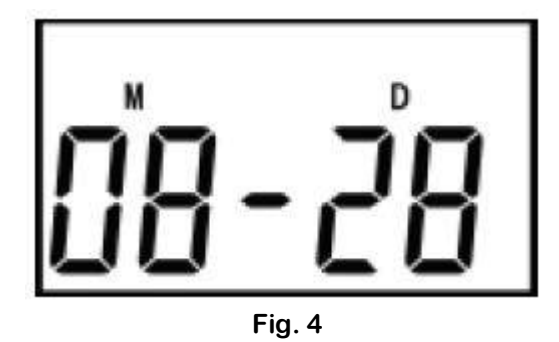

Nota: Il Valore sotto la sigla M (Month) indica il mese, mentre la cifra sotto la lettera D (Day) indica il giorno)

#### Massima Temperatura:

La massima temperatura raggiunta dal Data Logger viene visualizzata, indicando la sigla MAX, come visualizzato nella Fig.5 sotto

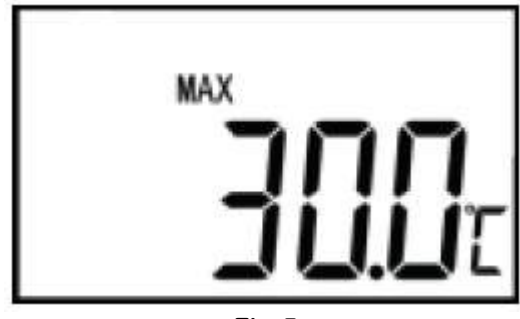

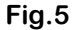

#### Minima Temperatura:

La minima temperatura raggiunta dal Data Logger viene visualizzata, indicanod la sigla MIN, come visualizzato nella Fig.6 sotto

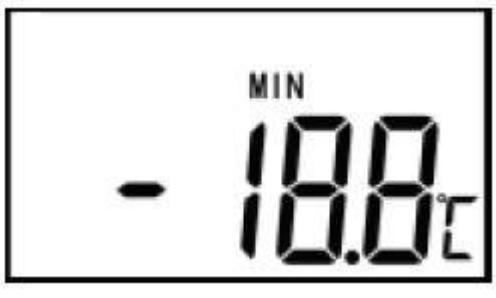

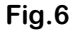

#### Temperature UPPER Limit (Allarme Alto):

Visualizzando il simbolo con la freccia in alto, come nella FIG.7 sotto, il data logger indica il valore di superamento del limite superiore.

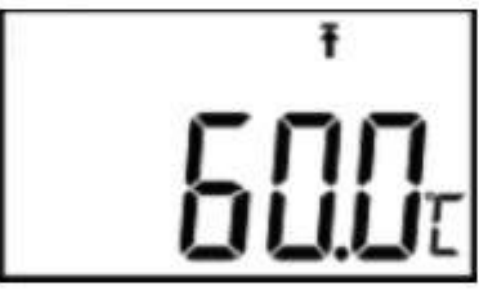

Fig. 7

#### Temperature LOWER Limit (Allarme Basso):

Visualizzando il simbolo con la freccia in alto, come nella FIG.8 sotto, il data logger indica il valore di superamento del limite superiore.

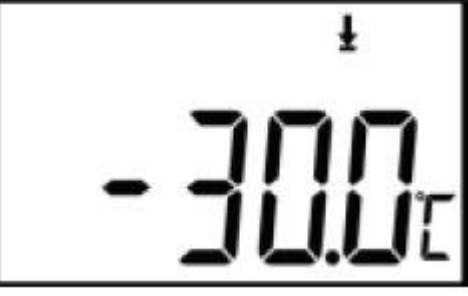

Fig. 8

#### 7 – Istruzioni Operative

#### 7.1 – Start Recording (Inizio Registrazione)

Dopo aver settato correttamente i vari parametri del Data Logger mediante il Software e per far partire la registrazione dati, con ovviamente lo strumento acceso, premere il tasto sinistro con la FRECCIA

mantenendolo premuto per più di 4 secondi, e sul display appare il simbolo freccia che se è fisso indica che adesso il Data Logger sta registrando, mentre se lampeggia significa che il datalogger è in attesa di partire per un ritardo programmato (Start Time Delay).

#### ATTENZIONE!! Dopo aver configurato correttamente il Data Logger, viene ripulita la memoria da precedenti dati, quindi leggere e salvare i dati importanti prima di procedere con una nuova configurazione onde evitare il rischio di perdere tutti di dati memorizzati.

7.2 - Stop Recording (Fine Registrazione)

7.2.1 - Il Data Logger si ferma automaticamente quando ha raggiunto la massima capacità di memoria,

visualizzando sul display il simbolo

7.2.2 – PERMIT STOPPING BY PRESS BUTTON, In caso si desideri fermare manualmente da tastiera la registrazione anche se non è piena la memoria, per fermare la registrazione quindi premere il tasto destro del

Data Logger per più di 4 secondi. Questo stato verrà visualizzato con il simbolo sul display, a conferma che la registrazione è stata fermata

7.2.3 – Attenzione, durante il settaggio del data logger tramite il software pc, la registrazione dati potrebbe

essere interrotta automaticamente, e nel caso avvenga, lo strumento visualizza questo stato con il simbolo <sup>l</sup> sul display.

ATTENZIONE!! Dopo che la registrazione dati del data logger è stata fermata, non riparte solo premendo il tasto sinistro dello strumento, ma può ripartire solo rifacendo dall'inizio la procedura del setting via software.

7.3 – Switch Menu Item: Premendo brevemente il tasto Sinistro del Data Logger, lo strumento entra nel menù ITEM

7.4 – Return To The Status Display Interface: Premendo brevemente il tasto destro del Data Logger, lo strumento ritorna alla visualizzazione principale

7.5 – Alarm Status Instruction: Durante la registrazione di temperatura, in caso vengano superate le soglie di allarme impostate lo strumento visualizza a display il simbolo  $\bar{f}$  (Freccia bassa) in caso venga superata la solgia UPPER ovvero la soglia di alta temperatura, mentre visualizza il simbolo  $\stackrel{\blacktriangle}{=}$  (Freccia alta) in caso venga superata la soglia LOWER ovvero la soglia di allarme basso

7.6 – Record Interval: Con questo parametro è configurabile l'intervallo di tempo tra un campionamento e l'altro, e può essere configurato tramite il software PC, dopo il settaggio il logger salva il parametro, e dopo cliccando sull'icona RECORD TIME LENGTH della Tool Bar del software, ed il programma calcola la durata totale della registrazione.

7.7 – Record Time Length: Questo parametro dopo aver impostato il parametro precedete, indica la durata massima della registrazione con la memoria disponibile.

7.8 – Clear the Record Interval: Con questo parametro è possibile cancellare i dati i memoria liberando spazio per future registrazioni, questa operazione è fattibile tramite il software Windows pc

7.9 – Inner Clock and Calendar: Con questo parametro è configurabile l'orologio ed il calendario interno al data logger e può essere effettuato tramite il software Windows PC

7.10 – Sensor Failure: Con questo parametro lo strumento indica un problema sul sensore, un guasto oppure una eccessiva temperatura, lo segnala nei seguenti modi:

7.10.1 - Quando la temperatura misurata è andata il range consentito dello strumento, oppure in caso si è interrotto o è andato in corto il sensore, lo strumento visualizzerà a display "ERR" al post della visualizzazione della temperatura.

7.10.2 – In caso sia avvenuto un problema del genere durante le misure, sul software Windows pc, apparirà la scritta " Sensor Error"

7.11 – Battery Level Indication: Il livello della batteria viene visualizzato direttamente sul display del Data Logger, come nella figura sotto:

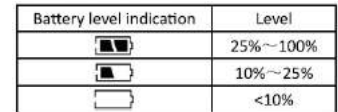

NOTA: Se la batteria è sotto il 10% deve essere sostituita quanto prima

#### 7.12 – Other Function:

- A) Record Time Delay: Con questo parametro è possibile configurare la partenza ritardata della registrazione di temperatura, tramite il software Windows PC, nell'area "PARAMETER SETTING" poi premendo il tasto destro del Data Logger per più di 4 secondi, il simbolo lampeggia, ad indicare che è stata attivata la partenza ritardata, al momento che inizia a registrare la freccia cessa di lampeggiare e rimane fissa.
- B) La misura di temperatura può essere in °C (Standard) oppure °F (Optional)
- C) La visualizzazione del serial number e delle USER Information possono essere viste e/o impostate solo tramite SOFTWARE WINDOWS PC

7.13 – Data Logger Data Management Software: Il software Windows PC del Data Logger ha la funzione di analisi dati, che possono essere visualizzati, salvati, stampati o anche esportati nei formati: Word, Excel,TXT, oppure PDF. Il software Standard è Windows per PC ma opzionale può essere richiesto anche in versione per MAC.

Nella versione Windows sono supportate le seguenti versioni: XP – Win7 – Win 8.

7.14 – Factory Parameter Data Logger Setting in Data Management Software: Quella di seguito indicata è la configurazione di fabbrica:

Record Interval = 15 Minuti Start Delay Time = 0 Minuti Meter Station = 1 Button Stop = Disabled Temperature UNIT = °C Upper Temperature Limit (Allarme Alto) = 60 °C Lower Temperature Limit (Allarme Basso) = -30 °C Temperature Calibration = °C Clock Set = Orario corrente da impostare Set the Number = 001 Set User Information = RC-5

#### 8 – Sostituzione Batterie

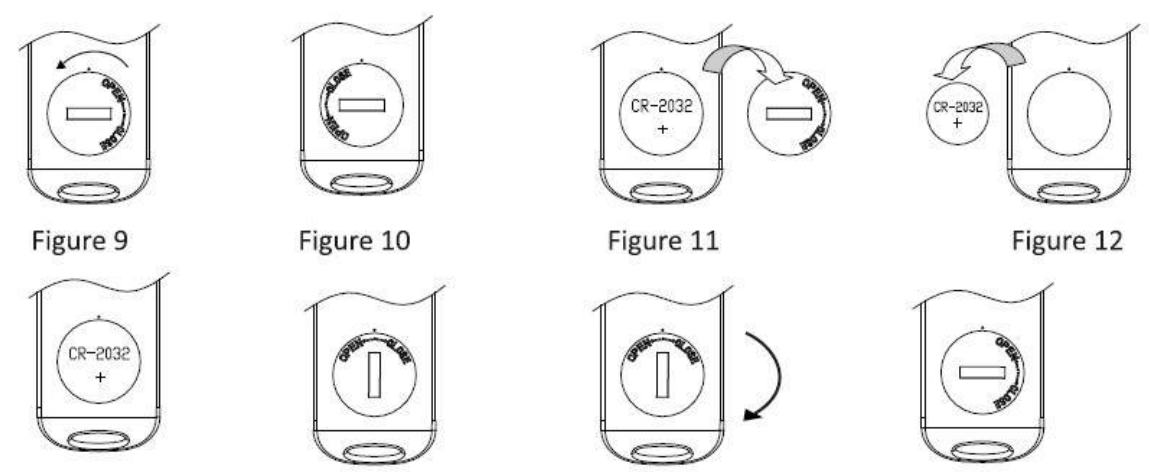

Figure 13

Figure 14

Figure 15

Figure 16

#### Sostituzione Step by step:

- 1) Ruotare il tappo (Fig. 10)
- 2) Rimuovere il tappo (Fig. 11)
- 3) Rimuovere la vecchia batteria (Fig. 12)
- 4) Inserire la nuova batteria nella slot (Fig. 13) facendo attenzione alla polarità ( Positivo verso l'alto)
- 5) Riposizionare il tappo della batteria (Fig. 14)
- 6) Rotare il tappo della batteria per chiudere il vano (Fig. 15 & 16)

#### 9 – Lista Accessori & Service

- 9.1 RC-5 Data logger (Basic Version)
- 9.2 RC-5+ Data Logger (PLUS Version PDF con Password)
- 9.3 Software Windows PC Scaricabile da www.sensorstore.it/rc-5.html (Scaricabile Gratis)
- 9.4 Manuale italiano stampato (Scaricabile Gratis)
- 9.4 Servizio verifica della calibrazione ISO per confronto campione LAT-Accredia.

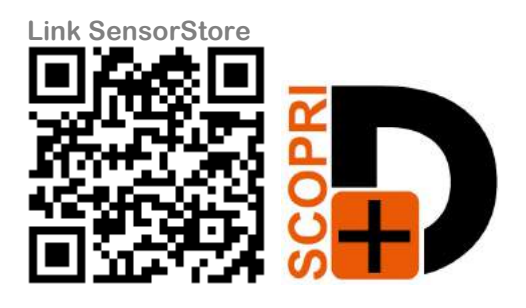

#### 10 – Garanzia

#### Attenzione!!

Il presente manuale è puramente indicativo, e soggetto a variazione in qualsiasi momento, senza darne preavviso alcuno.

La non osservazione rigorosa delle indicazioni contenute nel presente manuale, l'apertura e la manomissione del prodotto, l'utilizzo non corretto, il collegamento errato, l'utilizzo di ricambi e accessori non originali CEAM Control Equipment, la rimozione delle etichette e dei segni di riconoscimento apposti da CEAM Control Equipment,e l'esportazione occulta in paesi extra CE, faranno decadere immediatamente responsabilità sul prodotto e il diritto alla garanzia!

TERMINI DI GARANZIA: Il prodotto è garantito per un periodo massimo di 12 Mesi (Art. 1490 C.C. e Seguenti), la decorrenza della garanzia è a partire dalla data del documento di consegna, anche in caso sia in conto visione poi trasformato in Vendita, il testo completo delle condizioni di garanzia offerte da CEAM Control Equipment in conformità alle norme vigenti, sono pubblicate, ed a disposizione di coloro che ne facciano esplicita richiesta, il documento è depositato in forma cartacea e/o elettronica presso la Sede della CEAM Control Equipment, per poterne prendere visione è sufficiente farne richiesta scritta, specificando il titolo del richiedente.

\*\* Nota: Per alcuni tipi di sonda, la temperatura massima di esercizio indicata nello specifico data sheet oppure direttamente sul prodotto, potrebbe risultare più bassa, il superamento di tale limite annulla immediatamente la garanzia.

#### La garanzia copre:

I prodotti ed i componenti il cui malfunzionamento sia riconducibile con certezza a difetti di produzione, l'eventuale difetto riscontrato dà diritto solo alla riparazione del medesimo e non alla sostituzione del prodotto, inoltre l'eventuale difetto di produzione non da diritto alla risoluzione del contratto o alla sospensione del pagamento se non espressamente accordato per scritto dalla CEAM.

#### La garanzia non copre:

Difetti generati da uso scorretto o improprio del prodotto Difetti generati dall'uso di ricambi o prodotti di consumo non originali CEAM Difetti generati da problemi ambientali e/o atmosferici e/o calamità naturali Prodotti e/o servizi manomessi o modificati anche solo parzialmente Prodotti e/o servizi ai quali sono state tolte e/o manomesse anche solo parzialmente etichette e codici lotto originali CEAM

#### In ogni caso, la garanzia con copre:

Batterie, supporti magnetici, prodotti deperibili, e/o di consumo I componenti di Terze parti, delle quali risponde direttamente il servizio assistenza dei medesimi, nella modalità da loro previste.

Il tempo del tecnico impiegato nella Verifica e/o riparazione dei prodotti

I costi per trasferte ed interventi tecnici sul posto qualora vengano effettuati.

I costi per l'imballaggio e la spedizione dei prodotti andata e ritorno dei prodotti.

Tutti i costi accessori sostenuti da CEAM per l'espletamento della garanzia.

#### Clausola di esclusione della responsabilità

CEAM non si assume alcuna responsabilità per eventuali danni diretti ed indiretti cagionati a cose e persone, oppure danni per mancata produzione e/o produzione non corretta e/o eventuali danni in qualche modo riconducibili al prodotto e/o servizio oggetto del presente manuale.

CEAM non si assume alcuna responsabilità per eventuali danni cagionati a cose e persone dall'eventuale non conformità al prodotto e/o servizio del presente manuale, che è puramente indicativo, e può essere variato da CEAM in qualsiasi momento senza darne preavviso alcuno.

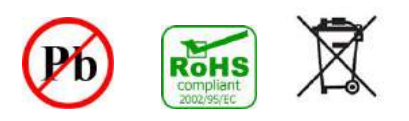

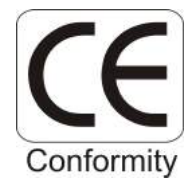

#### 11 – Come Ordinare

Il prodotto, i sui accessori, le sue alternative e tutta la documentazione relativa scaricabile è disponibile alla sua pagina specifica della piattaforma CEAM online sensorstore.it, raggiungibile direttamente anche mediante il sistema QRCEAM Sotto

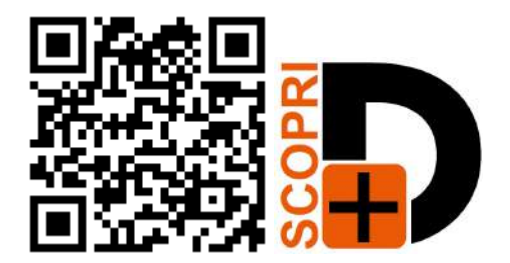

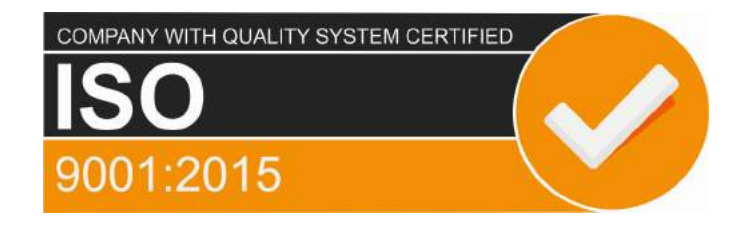

# CEAM Control Equipment srl

Headquarters: Via Val D'Orme No. 291 50053 Empoli (Firenze) Italy Tel. (+39) 0571 924082 - Fax. (+39) 0571 924505 Skype Name: ceam\_info

#### Internet:

Portale Web Generale del Gruppo: www.ceamgroup.com Web Specifico del Settore: www.ceamcontrolequipment.it Web di supporto tecnico: www.ceamsupport.it

#### Indice servizi E.mail:

Informazioni Generali: info@ceamgroup.it Servizio Assistenza Vendite: sales@ceamgroup.it

Rivenditore di zona: